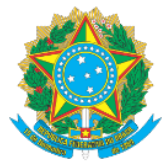

### **MANUAL DE ACESSO AO SISTEMA SUAP-PGD VISÃO GESTOR - PARTE I CADASTRO DO PLANO DE TRABALHO DO SETOR - PTS**

Prezado (a) Gestor (a),

As informações abaixo se referirão a parametrização que vossa senhoria, enquanto chefia de unidade, precisa realizar para permitir que os servidores lotados no setor possam visualizar a oportunidade e aderir ao PGD-IFAC, através do acesso ao sistema SUAP, módulo Programa de Gestão.

- 1. Acesse o Link[: https://suap.ifac.edu.br/;](https://suap.ifac.edu.br/)
- 2. Preencha as informações referente ao acesso;

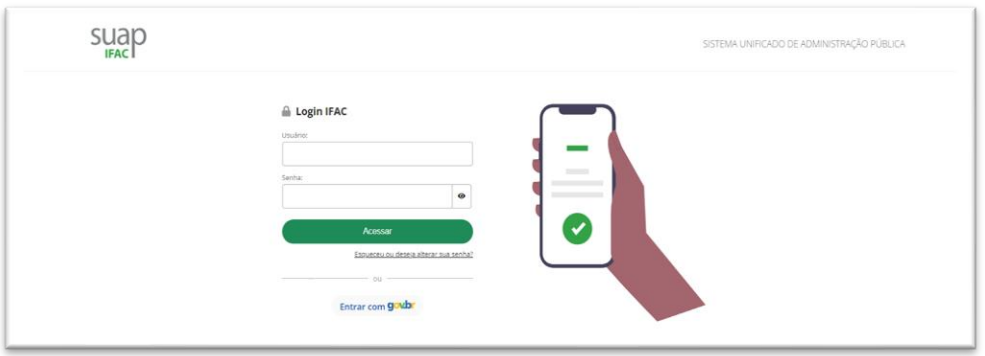

- 3. Após logar, clique na aba "Programa de Gestão";
- 4. Para cadastrar o PTS do setor é necessário o registro prévio das atividades. A seguir realize o cadastramento, conforme:
- 4.1 Selecione "Gestão e Comissões" e em seguida "Atividades QTA", opção "Temáticas":

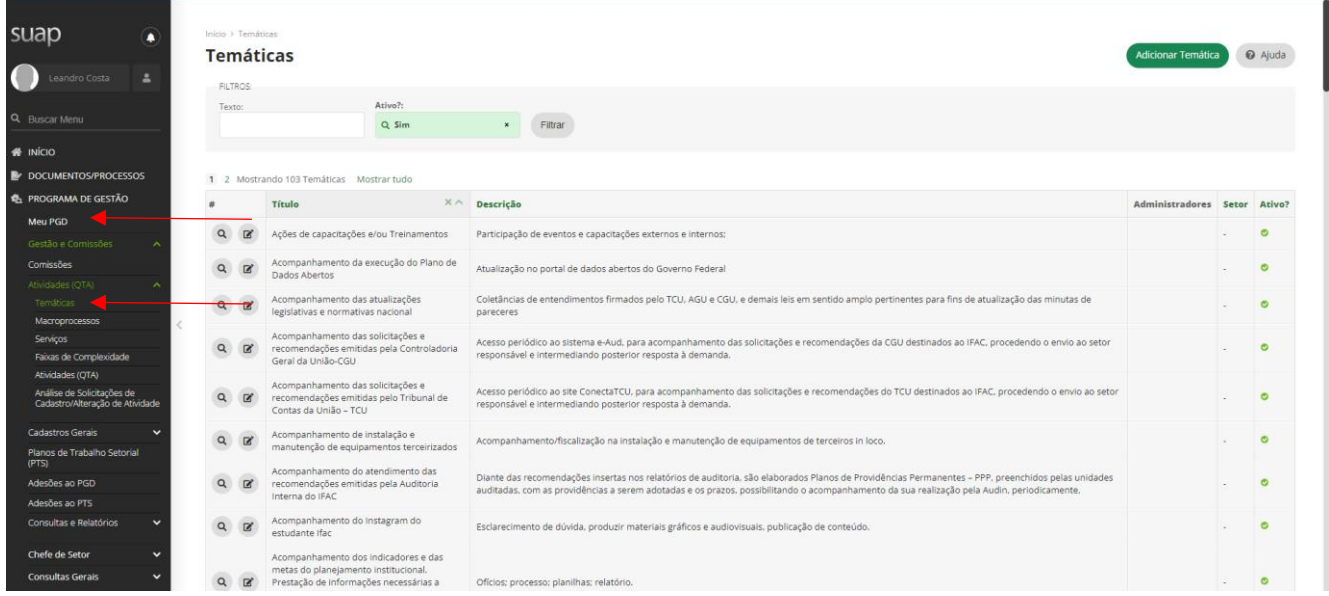

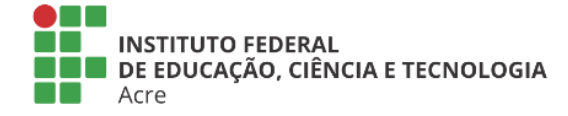

Reitoria Via Chico Mendes, 3084 - Bairro Areal Rio Branco/AC - CEP 69.906-302 Gabin: (68) 2106-6857 Segab: (68) 2106-6855 E-mail: reitoria@ifac.edu.br

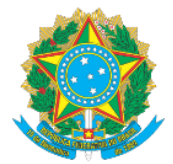

#### 4.2 Na mesma tela clique em "Adionar temática", conforme seta em azul:

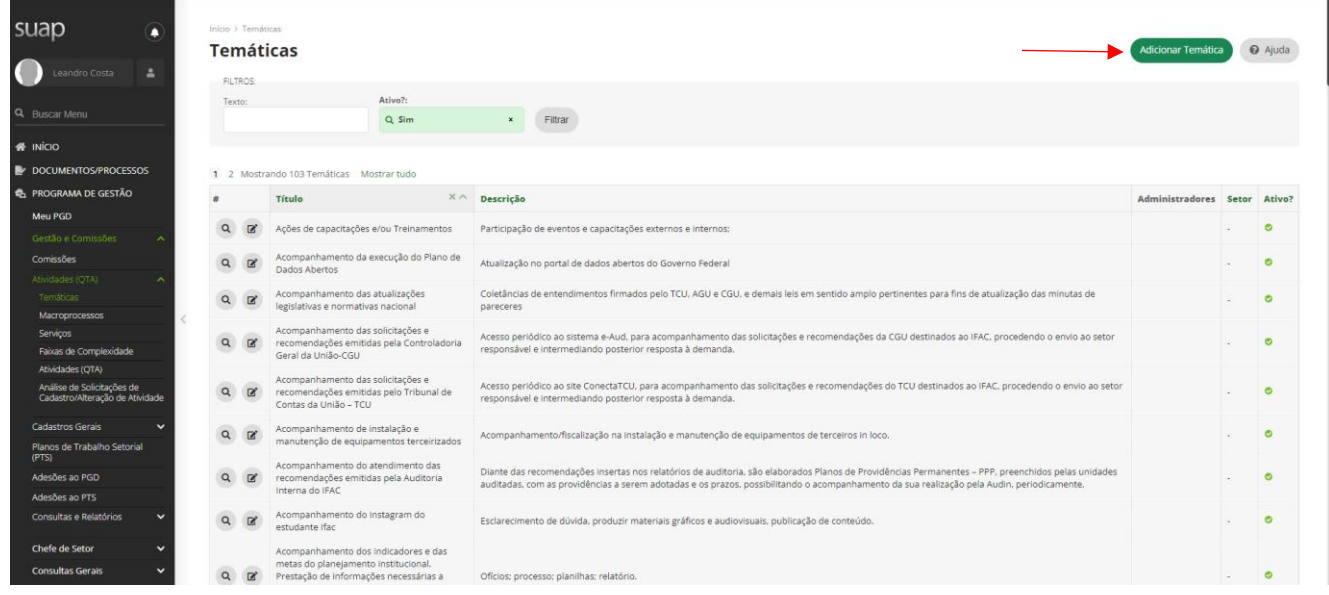

4.1 Preencha as informações solicitadas, onde o título é referente a atividade que deseja cadastrar, seguida de sua descrição; Deixe em branco os espaço "Adm de Temática" e "Setor". Deixe a opção "Ativo" marcada; Após, clique em "Salvar", vide tela abaixo de exemplo:

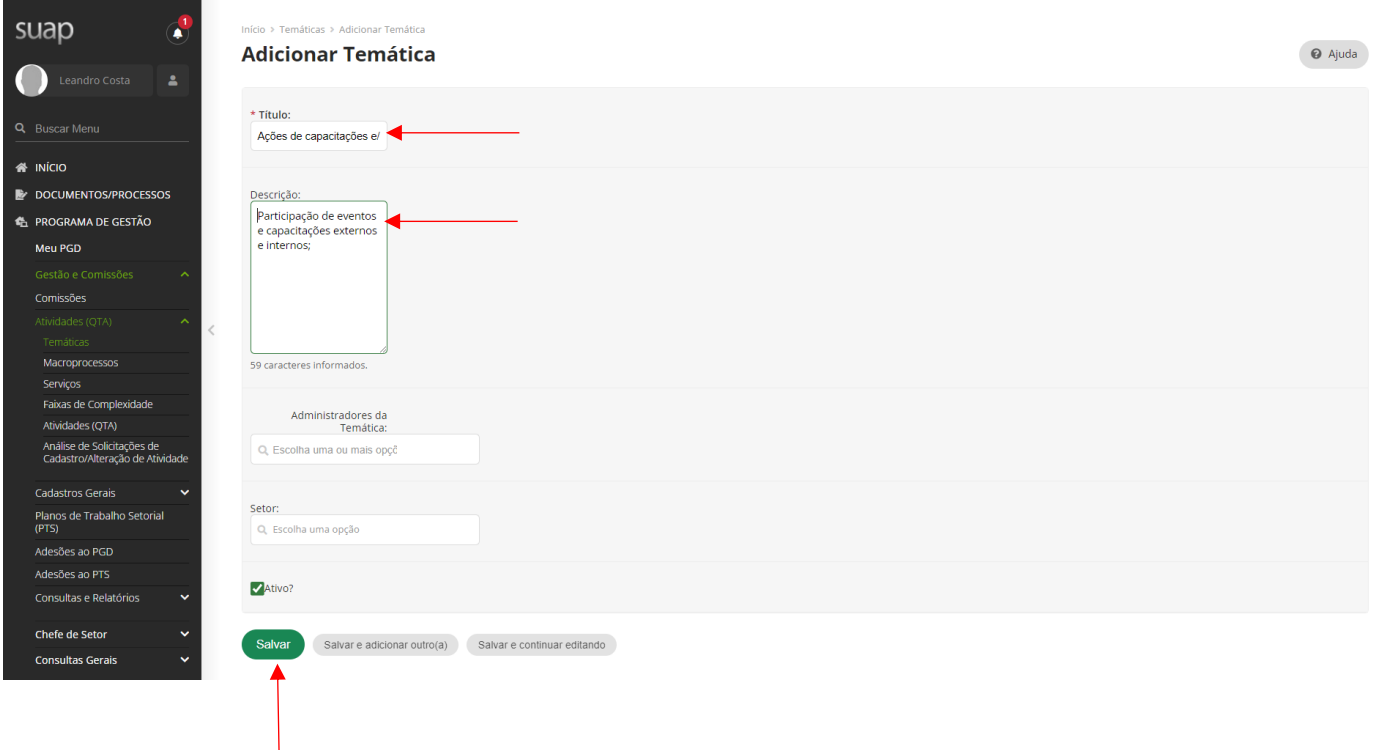

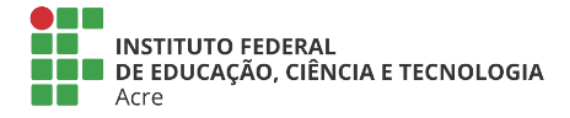

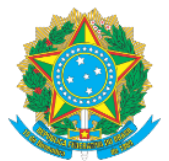

4.2 Na tela abaixo, clique em "Atividades QTA", conforme seta em vermelho e, após em "Adicionar atividade", vide seta em azul:

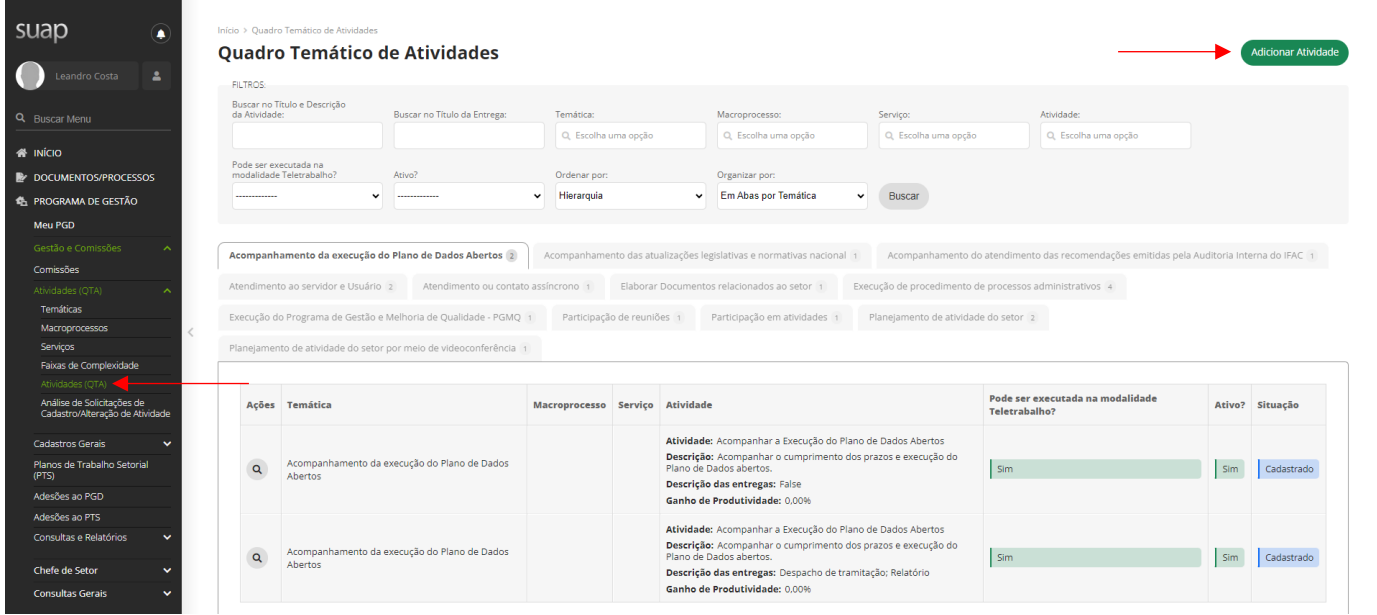

#### 4.3 Em seguida faça a busca da atividade que cadastrou anteriormente, inserindo o nome no campor "título" e clicando em buscar:

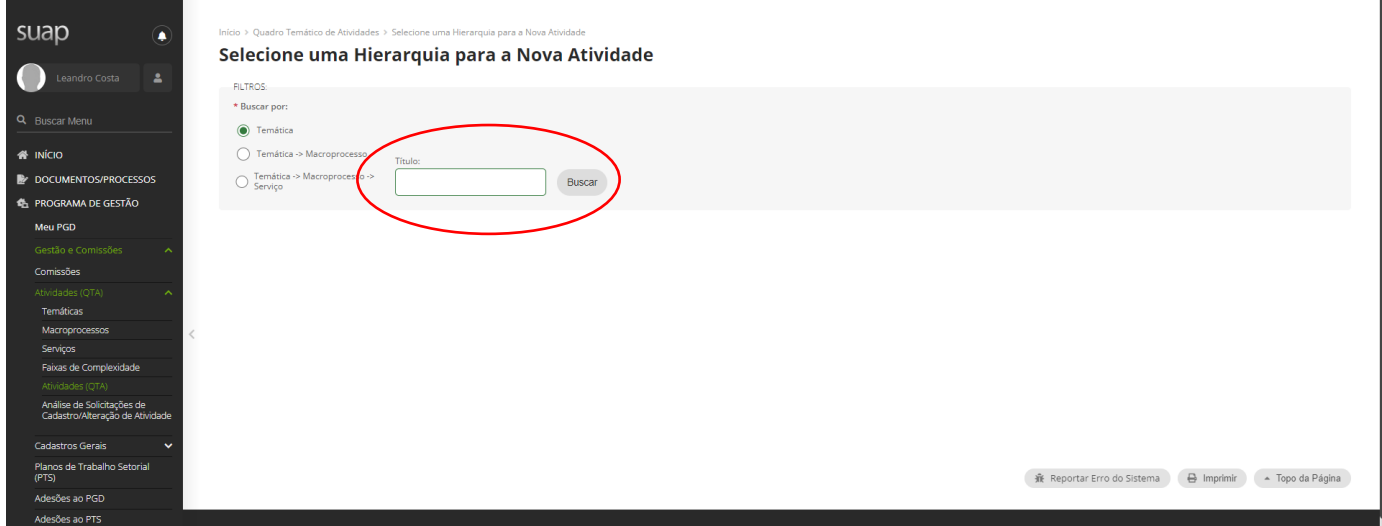

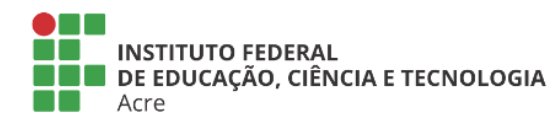

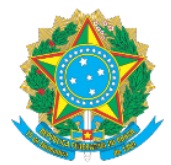

#### 4.4 Conforme exemplo abaixo, você pode fazer buscas sobre as temáticas de suas atividades. Selecione a respectiva atividade de escolha e clique na opção "selecionar":

.<br>de Astrónoles X Celestene uma Hierarquía nara a Neue Astrónole X Celestene uma Hierarquía.

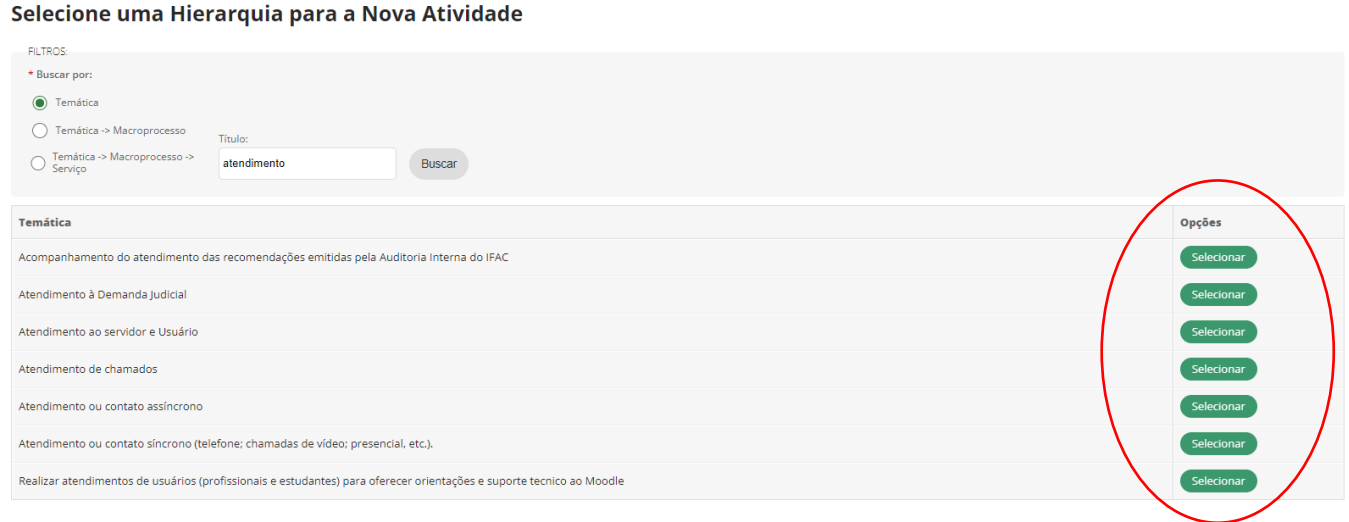

4.5 A parte que se segue é importante de ser compreendida, uma vez que deverá atribuir, para cada atividade a ser executada, o ganho de produtividade das atividades do setor, de acordo com o planejamento mensal e distribuição da carga horária mensal. Sendo assim, considerando que determinado servidor labora 40h semanais e, em média 160h mensais, logo, se existe uma atividade que necessite de 16h no mês para ser concluída ou que o setor disponha dessas horas para o caso de haver demandas por essa atividade, portanto o ganho de produtividade será de 10% ao mês. A tela abaixo demonstra o exemplo de como os campos deverão ser preenchidos:

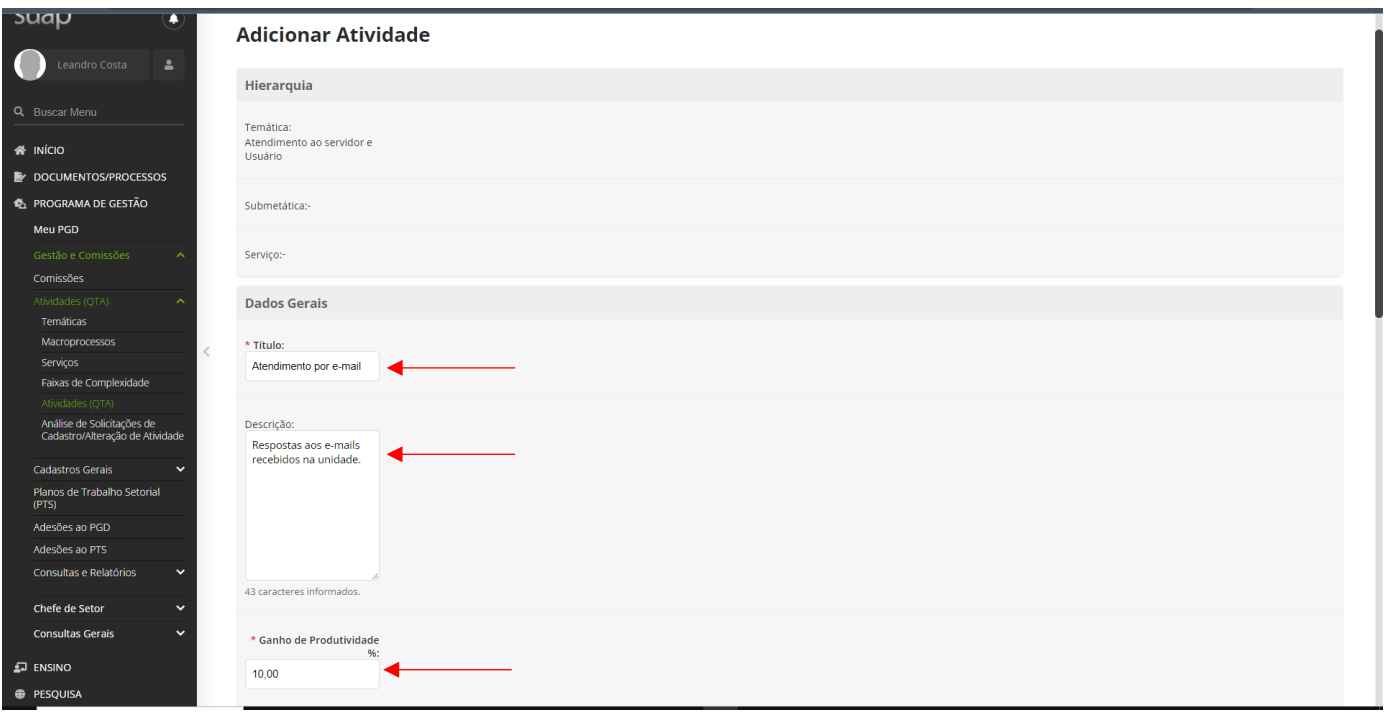

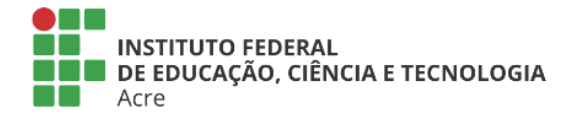

Reitoria Via Chico Mendes, 3084 - Bairro Areal Rio Branco/AC - CEP 69.906-302 Gabin: (68) 2106-6857 Segab: (68) 2106-6855 E-mail: reitoria@ifac.edu.br

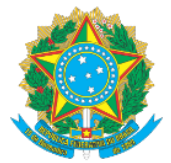

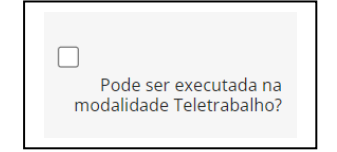

4.6 Não esquece se verificar se a atividade em cadastro pode ser realizada em Teletrabalho ou não, se assim irpa exigir a presencialidade do servidor para sua execução: 4.7 Na mesma tela será solicitado ainda o cadastramento das entregas vinculadas a atividade, sendo obrigatório a definição de ao menos uma entrega; ignorem os asteríscos em vermelho e deixe os demais espaços em branco e com a marcação "ATIVO"

selecionada. Nada impede, óbvio, que venha a cadastrar mais de uma atividade. Nesse momento pode deve cadastrar ao menos uma entrega para que possa passar à tela seguinte:

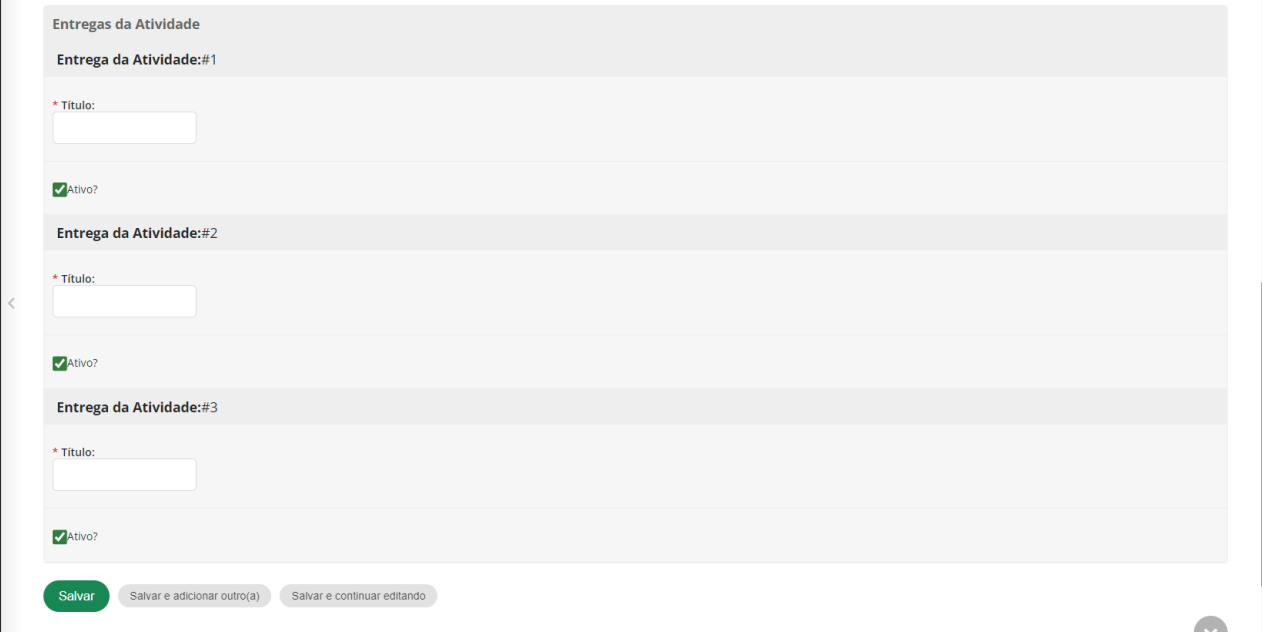

5. Após a inclusão das atividades do setor, proceda a elaboração do Plano de Trabalho Setorial. Clique em "Meu PGD" > "Chefe de Setor" e em "Plano de Trabalho Setorial"

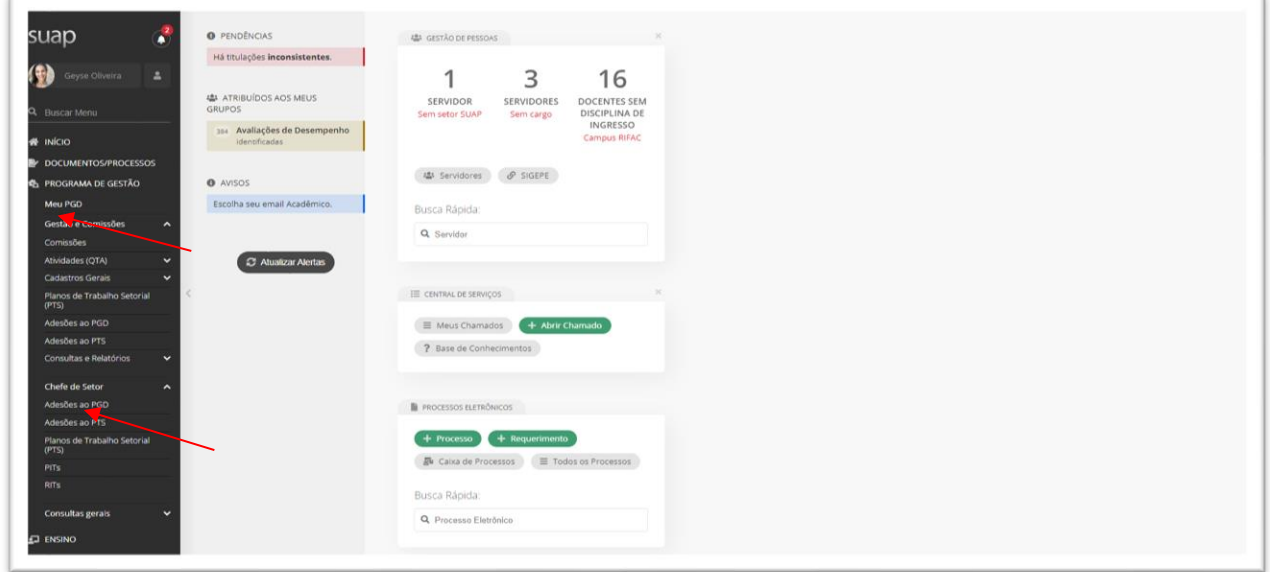

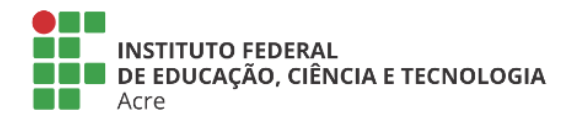

Reitoria Via Chico Mendes, 3084 - Bairro Areal Rio Branco/AC - CEP 69.906-302 Gabin: (68) 2106-6857 Segab: (68) 2106-6855 E-mail: reitoria@ifac.edu.br

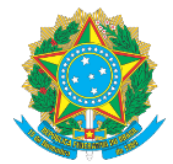

### 6. Clique em adicionar Plano de Trabalho Setorial;

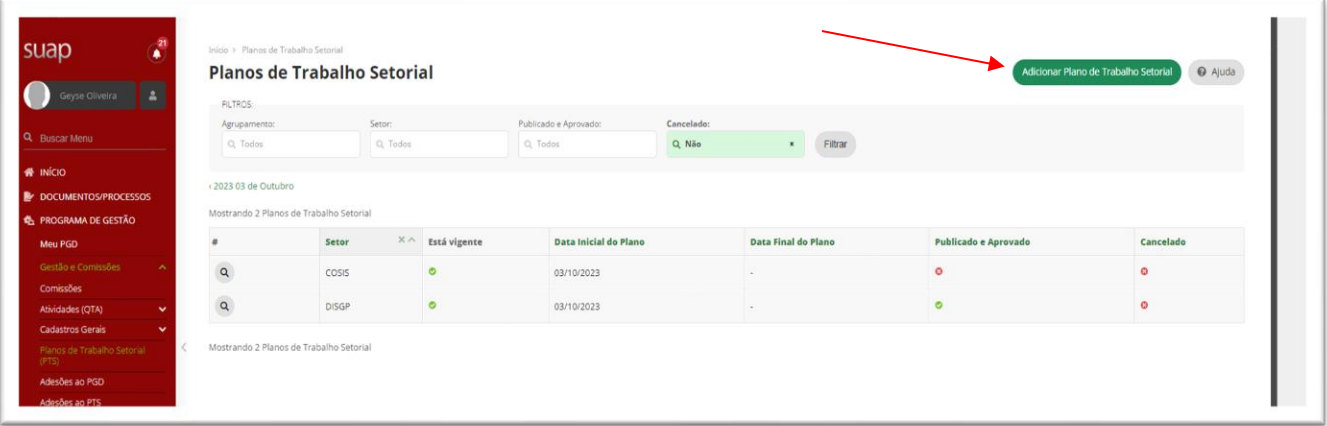

7. Preencha as informações solicitadas referente ao seu setor e clique em salvar;

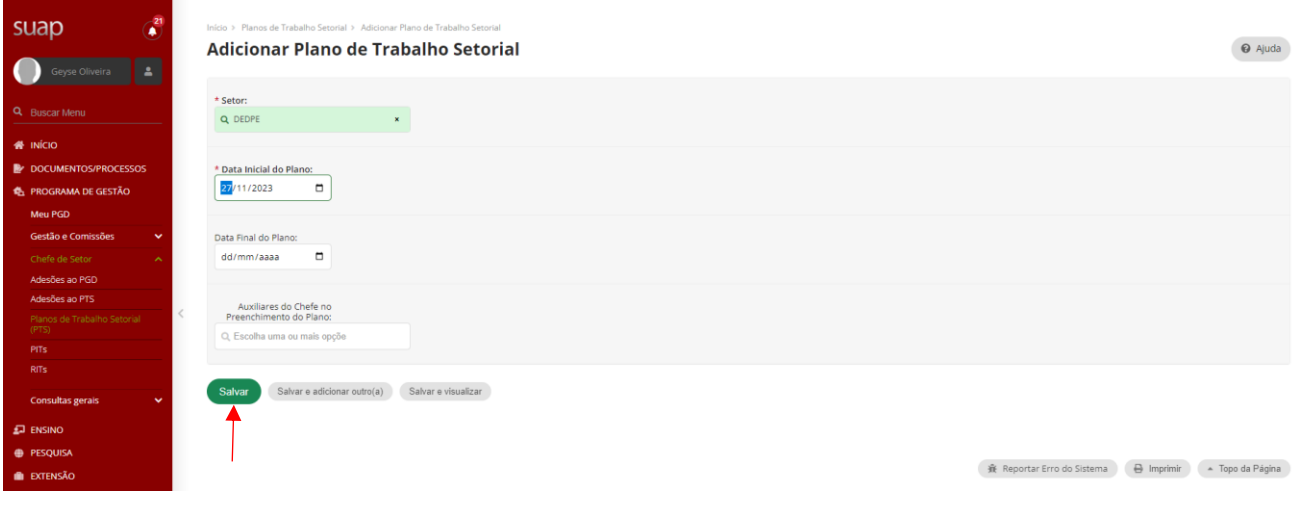

8. Clique em editar documentação, conforme a seta:

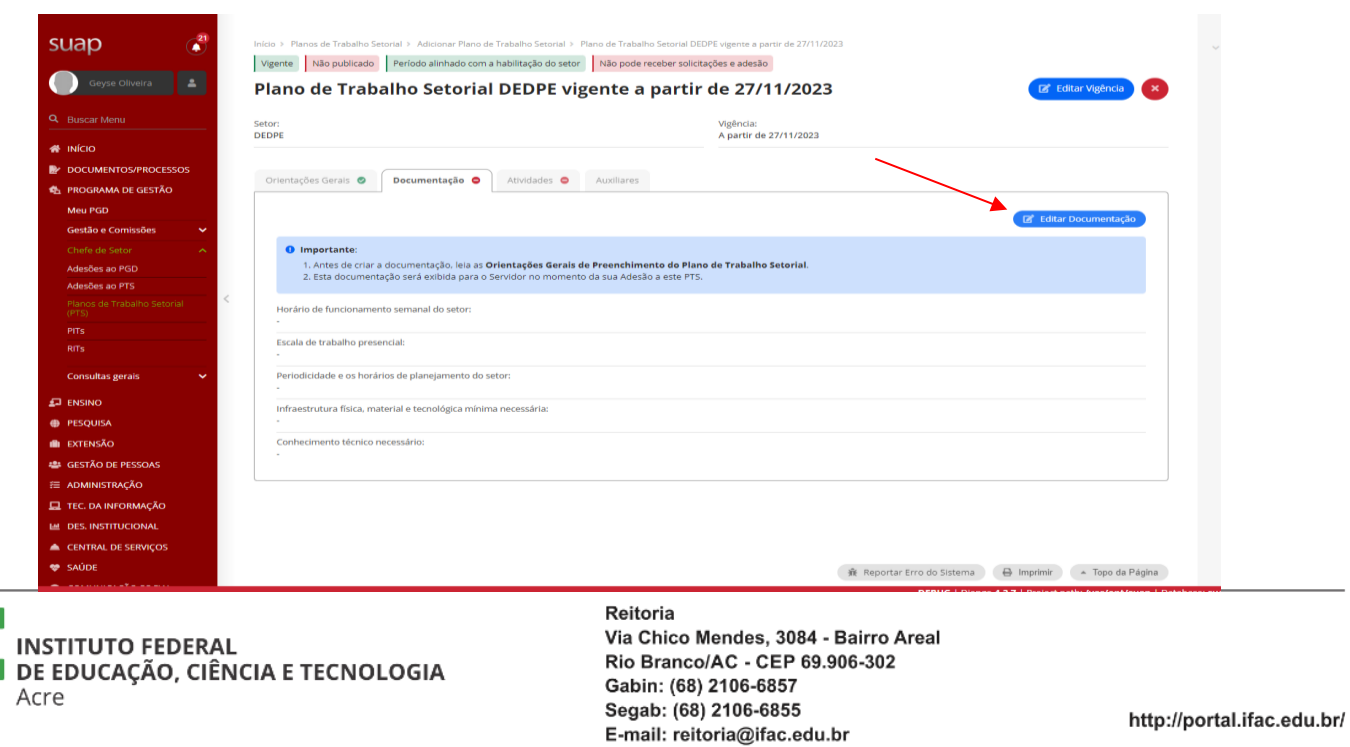

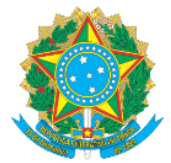

**MINISTÉRIO DA EDUCAÇÃO** 

# Secretaria de Educação Profissional e Tecnológica

Instituto Federal de Educação, Ciência e Tecnologia do Acre

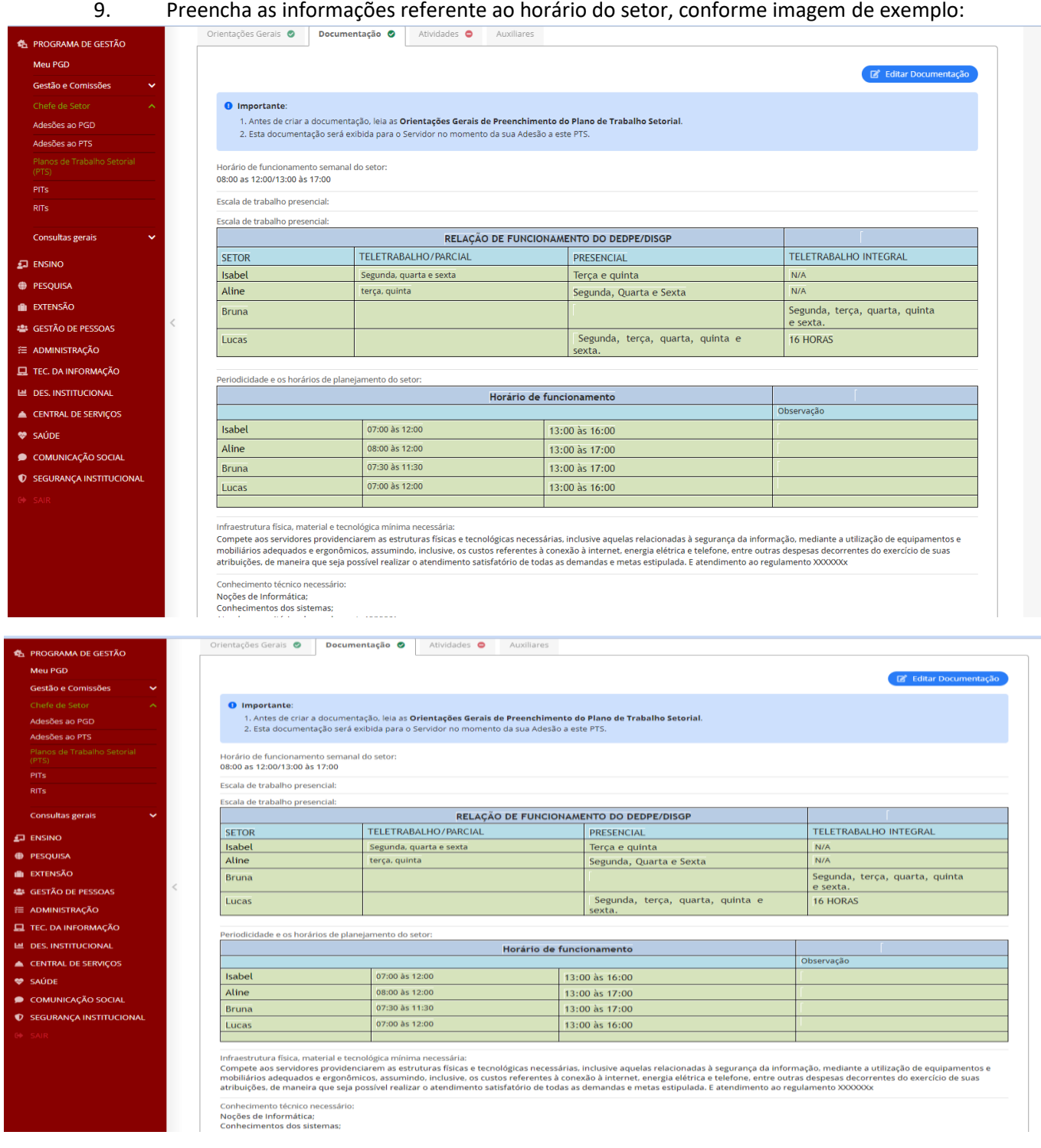

10. Após o preenchimento, clique em salvar;

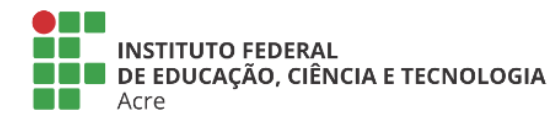

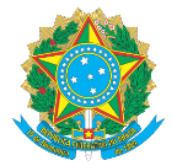

#### 11.Selecione a aba "ATIVIDADE", conforme seta;

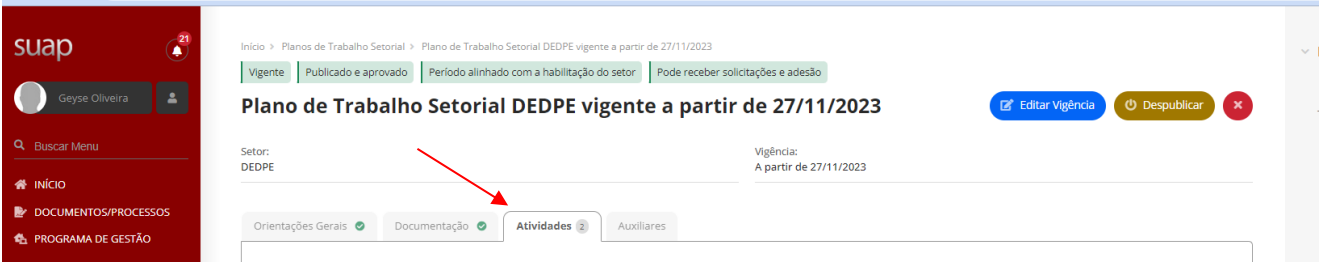

#### 12. Selecione as atividades referente ao plano setorial do setor e clique em vincular:

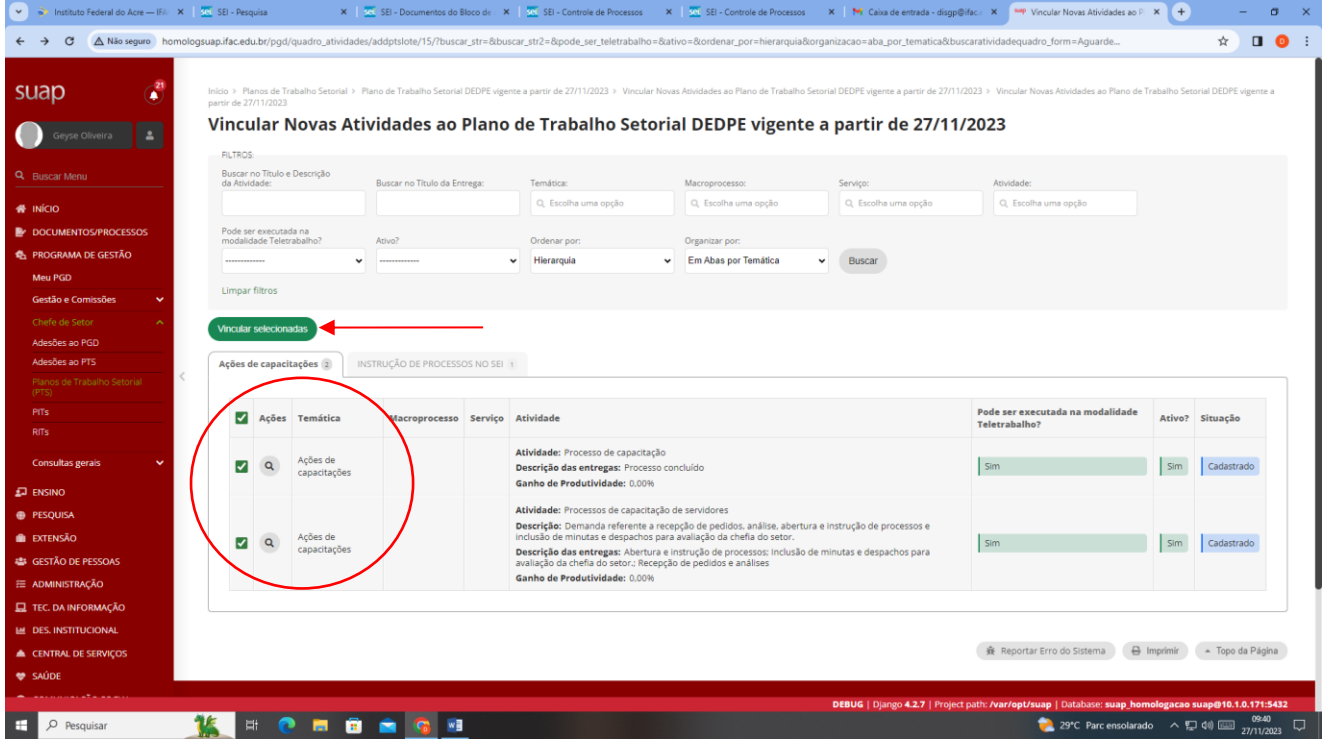

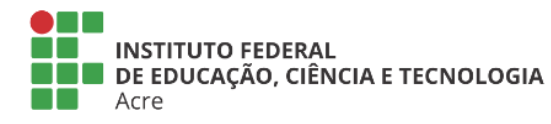

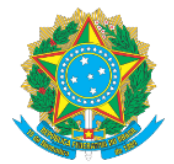

#### 13. Após a vinculação das atividades, clique em publicar e aprovar;

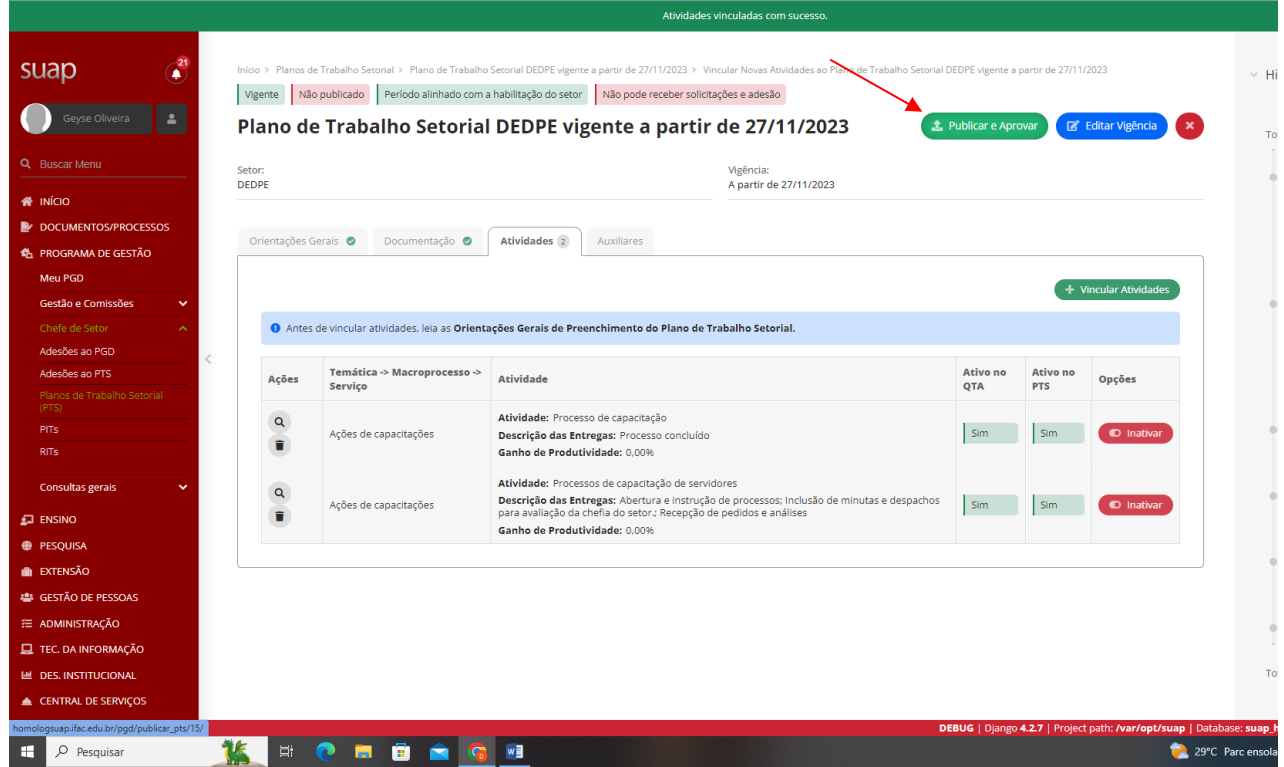

14. Preencha as informações requisitadas e clique em enviar.

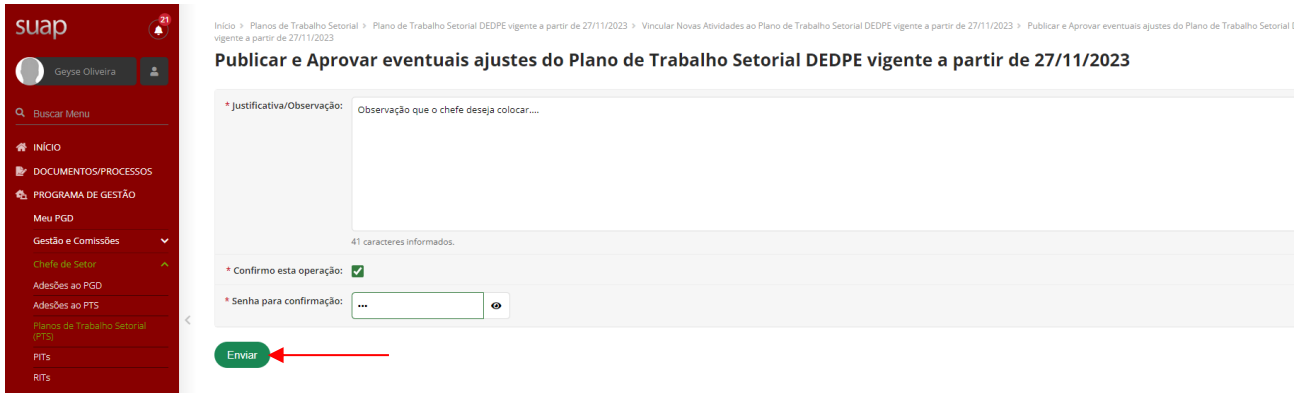

**IMPORTANTE:** A partir desse momento o PTS do setor já se encontra cadastrado, competindo ao servidor interessado acessar seu perfil no SUAP e verificar a oportunidade de PGD no setor, aderindo ao PTS incluindo pela Chefia do setor, devendo seguir o passo-a-passo, disponível no Manual do Servidor.

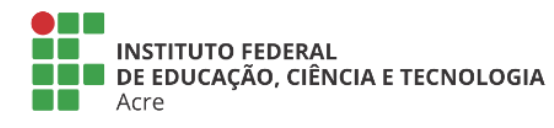